#### **Bioimaging Center Biomedical Core Facility** Ruth & Bruce Rappaport Faculty of Medicine Technion - Israel Institute of Technology

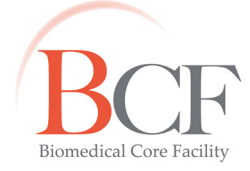

*2015-08-17 how to view images and quantify signal from IVIS 20150817* 

# *View images and Quantify Signal from IVIS View images IVIS*

*Computers INVIVO-ANALYSIS and analiza-4 are normally never shut down and are accessible on the Network from all computers in the building under Microsoft Windows Network*  $\rightarrow$  *Medicine. To access, in Windows go to Start → Run and enter \\INVIVO-ANALYSIS \\IVIS\_Data Please back up your data from INVIVO-ANALYSIS or analiza-4 to your computer or to your Dropbox (or similar) account.* 

*Data from IVIS are stored on INVIVO-ANALYSIS in the following location: C:\IVIS\_Data\[IVISyear]\mm-yyyy\[PI]* 

*Individual experiment folders saved on IVIS contain a PNG file (which can be opened with common imaging or system software programs) along with TXT files of experiment information and settings.* 

*Data set folder and PNG file are named according to PI initials, acquisition date and time: PIyyyymmddhhmmss PIyyyymmddhhmmss*

*Always use locally stored file copies when you perform analysis.* 

*Use Living Image 3. Living Image 3.3.2, an offline software version.* 

*When prompted to Select User use your PI's initials.* 

### *Visualization of ofexperiments experiments experiments*

### *File → Browse*

*You may choose a folder which contains a series of data set (experiment) folders or one data set folder.* 

*In the ensuing table you may add to the list experiments performed on a different session by checking Add to List and pressing Browse…* 

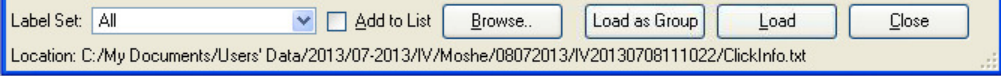

*From the list, using <ctrl> or <shift>, choose individual experiments.*  **Press <u>Load</u>** to open an individual window for each experiment or press **Load as Group** to open a *sequence of experiments in one window.* 

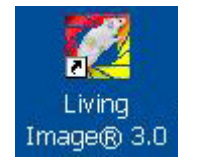

*Press Load as group to open a group of experiments in one window.* 

*(Bug: Part of the image window may be solid black. Resizing slightly by dragging the lower right corner corrects this).* 

### *Change Units: to Photons*

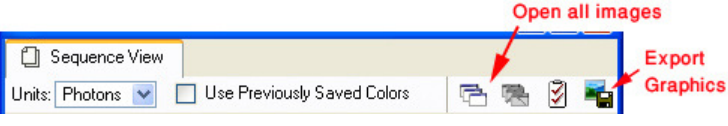

*Unify the pseudocolor scale: In the Tool Palette that appears, in Image Adjust, in Color Scale Limits uncheck Individual.* 

If there are great differences between the images consider checking *Logarithmic Scale.* 

*File → Save as…* 

*The sequence is saved as a separate folder with all the sub data sets copied inside.* 

The image can be exported as TIFF or JPEG by pressing **.a.** *The images can be viewed individually and used for quantitation by*  pressing <sup>己</sup>.

rulty of Medicine

The Ruth & Bruce Rappaport Fa Technion-Israel Institute of Technology

edical Core Facility

 *Visualize individual experiments* 

*Use Load, or, alternatively, use File → Open and inside each experiment folder choose any file to open individual experiments side by side for visualization and/or quantitation.* 

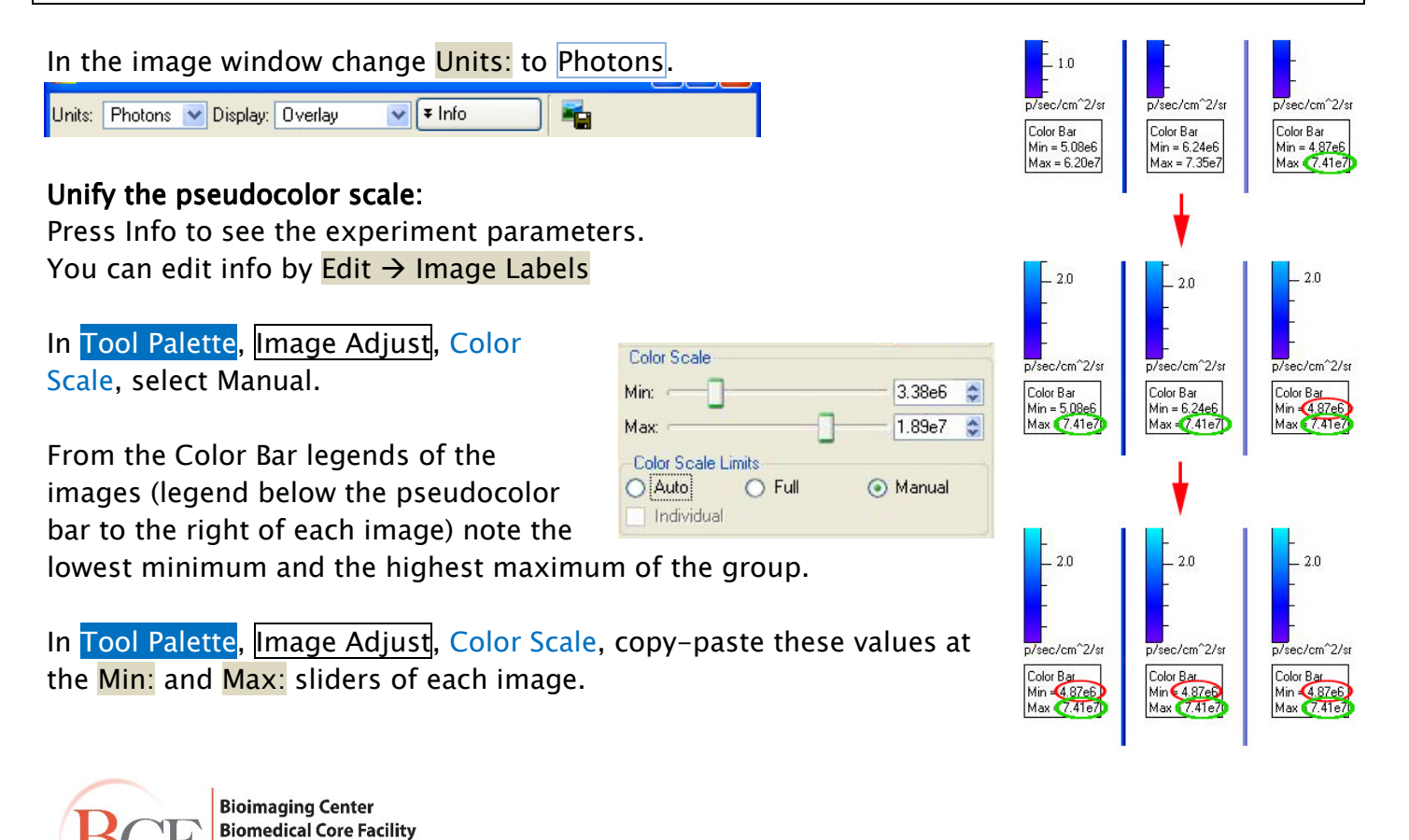

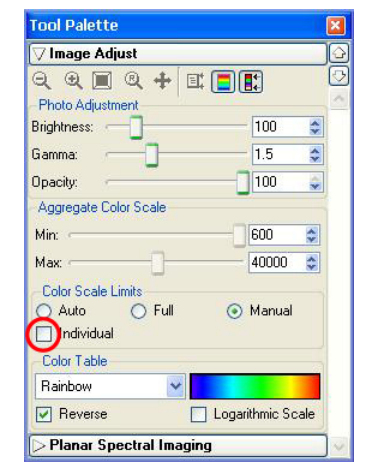

## *Quantitation of Regions of Interest (ROI) Quantitation of Regions of Interest (ROI) (ROI):*

#### *Luminescent signal:*

*When the active window is a single experiment, the tool palette is extended.* 

### **Manually defined ROIs:**

*In Tool Palette, ROI Tools, choose circle, rectangle or contour to define one ROI at the first image (if you choose a number greater than 1 you will not be able to resize equally).* 

*Resize or change proportions by dragging ROI handles (* $\sim$ *), reposition by panning (* $\oplus$ *), rotate by <right-click> on the ROI, choosing Rotate, and dragging ROI handles (C).* 

*<Right-click> Duplicate ROI. Reposition/manipulate duplicates. Copy ROIs including their position by <right-click> Copy all ROIs. In the other experiment windows <right-click> Paste ROIs.* 

#### *Automatically defined ROIs: Automatically defined ROIs:*

*To automatically draw ROIs detected by the software, in Tool Palette, ROI Tools, in one of the circle/square/contour choose Auto All.* 

*To automatically draw one ROI at a user-specified location choose Auto 1. Use the ring that appears to position it.* 

*Press Create.* 

*For automatically generated ROIs define the minimum % of peak pixel intensity to be included automatically by the Threshold% slider in ROI Tools. Rule of thumb: Use 20% threshold.* 

*The sum of animal non luminescent background and system background signals should be subtracted from the signal.* 

*To this end, the ROI of interest should be duplicated twice: 1) on a non luminescent place on the animal and 2) on a black surface in the image.* 

*Positions of automatically created ROIs are locked. <Right-click> Unlock positions to unlock and move.* 

View  $\rightarrow$  ROI measurements (or click on the  $\mathbb W$  icon in ROI Tools to *obtain a table of measurements).* 

*(You may choose to order the list by clicking on the ROI column to facilitate comparison between different experiments on the same animal.)* 

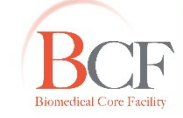

**Cool Palette** Mage Adjust Corrections / Filtering Image Information **ROI Tools** 

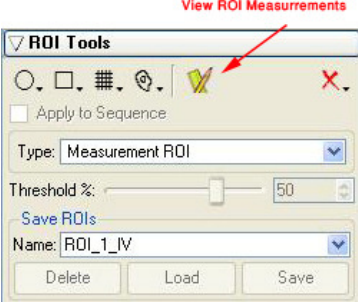

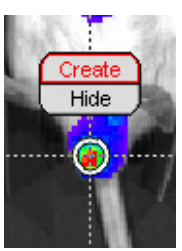

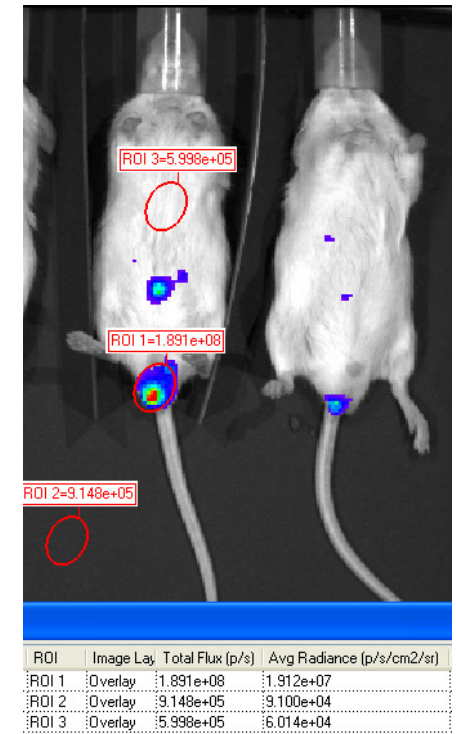

*p. 3* 

*Average Radiance, in photons/second/cm<sup>2</sup>/steradian is a commonly used measurement of interest in luminescence.* 

*The table can be exported by pressing Export and choosing CSV which is opened by EXCEL.* 

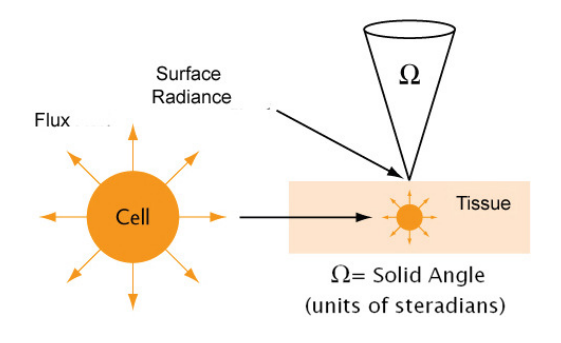

#### *Fluorescence:*

*Browse to open images to create a sequence (see "visualization of experiments" above for details).* 

#### *File → Save as…*

*The sequence is saved as a separate folder which includes all the sub data sets.* 

*A tool tip with the excitation and emission filters used for acquisition appears when you point to the different images.* 

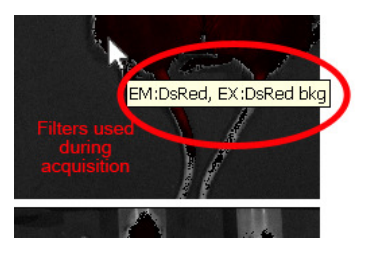

*With the saved sequence file open we can use Tools*  $\rightarrow$  *Image Math on Plyyyymmddhhmmss\_SEQ.* 

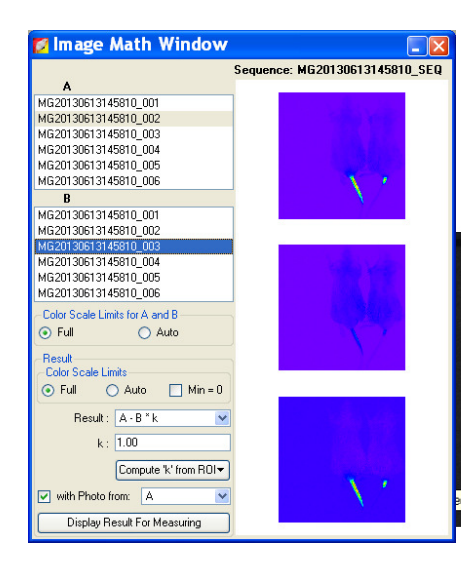

*We can e.g., subtract the signal acquired with the DsRedex.DsRed em. DsRed em. DsRed em.Bkgd. from the one acquired with*  DsRed ex. DsRed em.

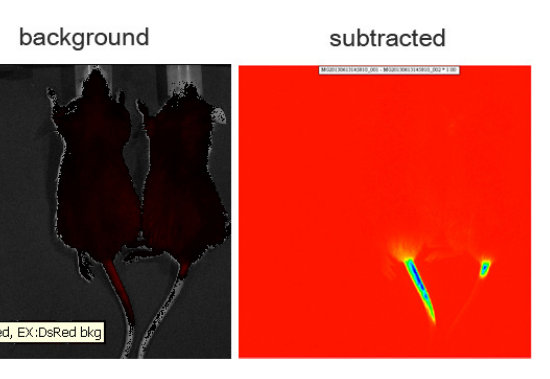

*The subtracted image can be analyzed and quantified like luminescence experiments.* 

*Online manual of Living Image 4.0* 

*http://www.perkinelmer.com/CMSResources/Images/44-135288BRO\_LIV-BR-01-5832.pdf*

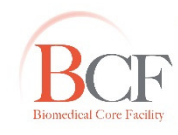

**Bioimaging Center Biomedical Core Facility** ,<br>culty of Medicine The Ruth & Bruce Rappaport Fai Technion-Israel Institute of Technology